# **Electronic Personnel Action Forms (EPAF) Student/Hourly Quick Reference**

# **EPAF Actions (Approval Categories):**

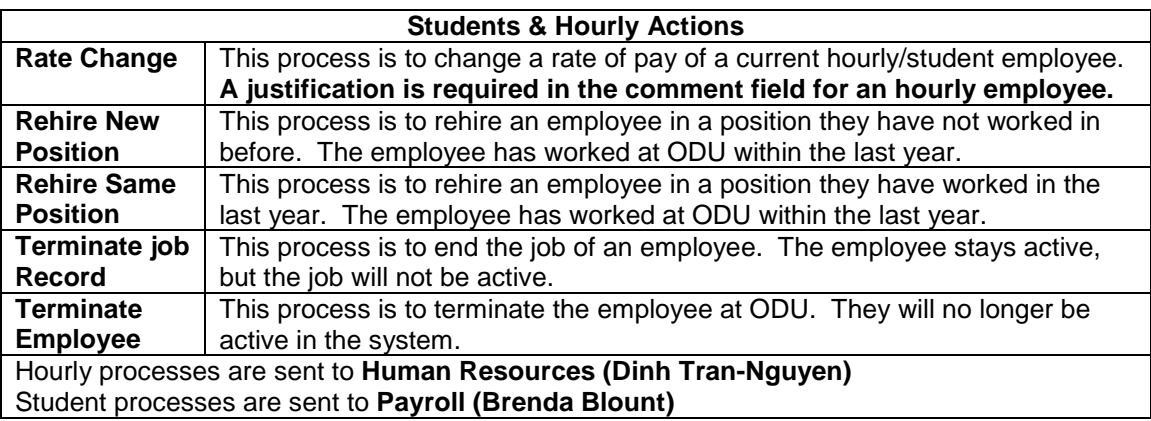

### **All EPAFS are originated and approved in Leo-Online.**

### **Logging into Leo-Online and EPAFS:**

- Go to URL: [https://Leoonline.odu.edu](https://leoonline.odu.edu/)
- Select Enter LEO Online News and Secure Area
- Select Key, Enter Secure Area
- Type Midas username and password, Click Login
- Select Employee
- Select Banner XE Employee Profile
- Select Electronic Personnel Action Forms (EPAF) under Activities

# **Originating an EPAF:**

- Select New EPAF from the Electronic Approvals menu in Leo-Online
- Enter Employee's UIN or select Search
- Enter query date
	- o Query date will be the Effective Date
- Select Approval Category from menu, Click Go
- Complete required fields
- Define your approval queue by selecting the appropriate Approver at each level. This is not necessary if you set up a default routing queue
- Save the action
- Submit the action

### **Approving an EPAF:**

- Select EPAF Approver Summary
- Select the Employee's Name you want to view
- Review EPAF submitted by Originator, select Approve
- Approver can approve, disapprove, return for correction or more information

#### **Voiding a process:**

- Select EPAF Originator Summary
- Select the Employee's Name you want to review
- Select Void and enter a Comment
- Receive a message that the transaction successfully completed
- **Note:** The originator can void a process. You will void a process if the position number or date is incorrect, the incorrect approval category, and/or the effective date of the action is after the payroll deadline.

#### **Default routing queue Set-up:**

- Set up a Routing Queue for each Approval Category
- Select EPAF Originator Summary
- Select Default Routing Queue
- Select Approval Category from drop down list
- Select Approval Level, enter Username, and select Required Action
- Select Save and Add New Rows
- **Note:** Department level is Approve for required action Human Resources level is for Hourly positions and Apply for required action Payroll level is for Student positions and Apply for required action

#### **Setting up a proxy in Leo-Online:**

- Select EPAF Proxy Records from the EPAF Menu
- Select Approval Level form drop down list, Click Go
- Adding a Proxy: Select name from the list, Click Add, Click Save
- Removing a Proxy: Select Name from the list, Click Remove, Click Save
- **Note:** Set up a proxy to act in behalf of the approver. Every Approver should have a Proxy.

### **EPAF Security**

- You must have Banner access in order to process EPAFs
- EPAFs require additional Banner security based on the role you play in the process.
	- o Originator
	- o Approver
	- o Proxy for an Approver (Every Approver should designate at least one Proxy)
- Electronic Approval Access Form must be completed and submitted to Human Resources to obtain this additional access; <http://www.odu.edu/ao/humanresources/forms/EPAF.pdf>